# **5. SIZING CRITERIA**

Because of the high performance obtained by the drive/brushless motor set, the dynamic performance of the entire system is strongly influenced by the mechanics of the system itself.

In particular, the following considerations are important:

- the degree of precision depends on the sensor and not on the motor
- the response speed depends on the transmission rigidity (mechanical passband)
- the system audible noise, sometimes very strong, does not depend on the motor and/or on the electronics, but on a mechanical design which is not suitable for the required performance.
- the motor noise is due to continuous acceleration and braking. In such conditions, motor overheating may occur, which may not be due to a too-small motor.
- the passband controlling the drive depends on the mechanics, as it is not possible to stabilize the electronics to a period less than 3 times the ring time of the system mechanical oscillations.

The choice of the mechanical transmission must be carried out, therefore, according to the application. In mandrel applications, with significant transmitted power and marginal dynamic performance, common reducer transmissions are used. In this case, that is the optimum economical choice.

In case of axis applications, where the system dynamic performance is fundamental, the required torque is often equal to the sum of the motor and load inertial torques. The use of a reduction ratio in the transmission reduces, on one side, the load inertia influence, but, on the other, it increases the motor side. In such applications, therefore, direct coupling is normally used.

With direct coupling, the system dynamics are influenced by the shaft torsional rigidity and by the relative resonance frequency. The drive and motor are capable of much higher bandwidth than the mechanics.

After choosing the motor and the transmission, it is necessary to check the application.

In case of applications whose speed and load are constant or variable for periods longer than the motor time constant, it is sufficient to check that the maximum load is within the capacity limits stated for the motor and the drive.

On the contrary, in applications where the load changes according to a faster cycle, do the following:

- Trace a cycle speed/time diagram, remembering that the reaching of a precise position or speed value requires, apart from the time set by the system limit accelerations, a settling period equal to 3 times the period of the system passband.
- Refer the system inertia and loads back to the motor axis.
- Calculate the acceleration cycle and the cycle of the relative inertial torques.
- State the cycle torque/time diagram by adding the inertial torques to the loads.
- Calculate from the torque/time diagram the cycle effective torque. If the cycle is made up of *n* duration segments  $t_1, t_2, \ldots, t_n$ , and of their corresponding torques  $C_1, C_2, \ldots, C_n$ , the cycle effective torque is given by:

$$
C_{\text{eff}} = \sqrt{\frac{C_1^2 t_1 + C_2^2 t_2 + \dots + C_n^2 t_n}{t_1 + t_2 + \dots + t_n}}
$$

- Calculate, with the same formula, the average quadratic speed.
- Calculate the cycle average torque.
- Calculate the maximum duration period of the cycle maximum torque.
- Calculate the torque required with the cycle maximum speed.
- Calculate the cycle maximum torque.

The motor and the electronic have to be checked on the basis of the obtained data.

### *5.1. MOTOR CHECK*

The motor check phases are:

- check of the peak torque
- thermal Sizing
- electrical Sizing

#### *Check of the demagnetization current*

Such check is carried out with a direct comparison with the peak current via the formula:

$$
I_{\textit{demag}} = \sqrt{2} \cdot \frac{C_{\scriptscriptstyle{pk}}}{K_{\scriptscriptstyle{t}}}
$$

where:

*I<sub>demag</sub>* = motor demagnetization current  $C_{pk}$  = cycle peak torque  $K_t$  = motor torque constant

#### *Check of the thermal Sizing*

Check first that the point  $C_{\text{eff}}$ ,  $W_{\text{eff}}$  is within the area of the motor continuous operating range. In particular, calculate the motor temperature increase, given by the relation:

$$
\Delta T_{\text{max}} = \frac{65}{L_{n}} \left[ \left( \frac{C_{\text{eff}}}{T_{n}} \right)^{2} L_{n} + \left( \frac{\omega_{\text{eff}}}{\omega_{n}} \right)^{2} L_{0} \right]
$$

where:

 $L_n$  = motor rated losses<br>  $T_n$  = motor rated torque  $T_{n}$  = motor rated torque  $\omega_{n}$  = motor rated speed  $L_0$  = motor rated losses in  $\omega_n$ 

If the maximum temperature is higher than the motor maximum, a bigger motor is needed.

#### *Check of the electric Sizing*

In this case, it is necessary to check that at maximum speed, the voltage required by the motor is lower or equal to that supplied by the drive with the minimum expected power supply voltage. The following relation must be satisfied:

$$
V_{\scriptscriptstyle{max}} = \sqrt{\left(K_{\scriptscriptstyle{e}} \omega_{\scriptscriptstyle{pk}} + R_{\scriptscriptstyle{w}} \frac{C_{\scriptscriptstyle{pk}}}{K_{\scriptscriptstyle{t}}}\right)^2 + \left(\frac{C_{\scriptscriptstyle{pk}}}{K_{\scriptscriptstyle{t}}} \frac{PN}{2} \omega_{\scriptscriptstyle{pk}} L_{\scriptscriptstyle{w}}\right)^2} \leq E_{\scriptscriptstyle{min}}
$$

where:

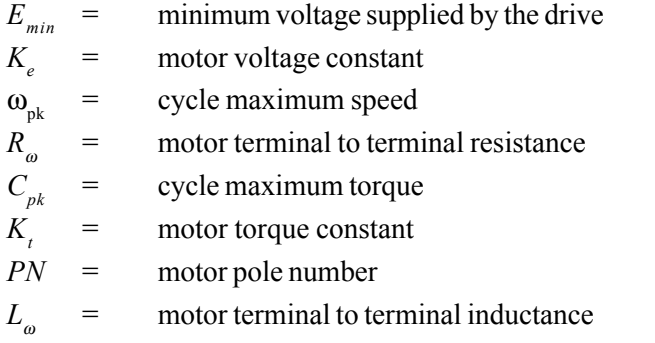

If such condition is not satisfied, it is necessary to choose a motor with a winding suitable for a higher speed; in this case a higher current will be needed.

### *5.2. CHECK OF THE DRIVE SIZE*

The drive size is chosen according to the torque to be supplied to the motor with a specific winding, from where the needed energy is derived. The thermal time constant of the drive is only a few seconds, therefore a current supply longer than 2 seconds has to be considered as continuous current.

The peak and average currents required by the drive are provided by:

$$
I_{\scriptscriptstyle max} = \begin{array}{c} C_{\scriptscriptstyle pk} \\ \hline K_{\scriptscriptstyle t} \end{array} \qquad I_{\scriptscriptstyle med} = \begin{array}{c} C_{\scriptscriptstyle ave} \\ \hline K_{\scriptscriptstyle t} \end{array}
$$

where:

 $C_{pk}$  = cycle maximum torque<br>  $C_{av}$  = cycle average torque

 $C_{av}$  = cycle average torque<br> $K =$  motor torque constan

motor torque constant

The drive must be in a position to develop continuous and peak currents higher than the calculated values; remember that the drive maximum current must be compared to *I max* only if the relative time is lower than 2 seconds; if not, the drive must have a rated current higher than  $I_{max}$ .

### *5.3. APPLICATION EXAMPLE: FLYING CUT*

Consider a continuous belt moving cutter.

The cutter is mounted on a carriage. The belt speed is 5 m/s.

The cutter must, with a command, increase its speed till reaching the belt, get synchronized with the belt speed, keep such speed for 300 ms (cutting time), brake and return to the rest position.

The total stroke of the cutter carriage is 5 m. The cutter weighs 80 kilos plus the motor weight.

As the mechanical transmission system is rather complex, it is necessary to provide a speed stabilization time  $T<sub>st</sub>$  with transients to about 150 ms.

The cutting space with a constant speed is given by:

$$
S_t = V_t x (T_t + T_s) = 5 x (300 x 10^{-3} + 150 x 10^{-3}) = 2.25 m
$$

The carriage will run across the remaining space during its acceleration and deceleration phase. If these two spaces are equal:

$$
S_{acc} = S_{dec} = (S_{tot} - S) / 2 = (5 - 2.25) / 2 = 1.375 m
$$

The average speed during the acceleration is:

$$
V_{med} = V_{max} / 2 = 5 / 2 = 2.5 m/s
$$

The acceleration and deceleration times are:

$$
T_{acc} = S_{acc} / V_{med} = 1.375 / 2.5 = 550
$$
 ms

The acceleration (and deceleration) is:

$$
a = V_{max} / T_{acc} = 5 / 0.55 = 9.091 \, \text{m/s}^2
$$

Assuming that the motor weight is about 20 kilos, the required inertial power is:

$$
F = a x (M_{\text{carr}} + M_{\text{mol}}) = 9.091 x (80 + 20) = 909.091 N
$$

The total semi-cycle time is:

$$
T_{sc} = 2 \times T_{acc} + T_{st} + T_t = 2 \times 0.550 + 0.150 + 0.300 = 1.55 \text{ s}
$$

The transmission is carried out via a pinion and a rack. The pinion dimensions are:

diameter  $Dp = 40$  mm

length  $hp = 30$  mm

#### FLEXMAX

The speed, acceleration and inertia brought to the motor axis are:

Speed: 
$$
\omega_{max} = V_{max} / (Dp/2) = 5 / (0.04/2) = 250 \text{ rad/s}
$$

Acceleration:  $m_a = a / (D_p/2) = 9.091/(0.04/2) = 454.545 \text{ rad/s}^2$ 

Inertia: 
$$
J = M_{tot} x (D_p/2)^2 = 100 x (0.04/2)^2 = 0.04 \text{ kgm}^2
$$

The pinion inertia is given by:

$$
J_p = (D_p/2)^4 \times h_p \times \pi \times \delta = 5.806 \times 10^5 \text{ Kgm}^2
$$

where  $\delta$  is the density of the material forming the pinion (steel).

Check now a UL7.14.30 motor with an inertia of  $0.0017$  kgm<sup>2</sup>. The total inertia is:

$$
J_{\text{tot}} = J + J_{\text{p}} + 0.0017 = 0.04 + 5.806 \times 10^{-5} + 0.0017 = 0.0417 \text{ kg} \text{m}^2
$$

Assuming a pinion efficiency equal to 0.95, the maximum torque required to the motor is:

$$
C_{\text{max}} = \text{max } J_{\text{tot}} / 0.95 = 454.545 \times 0.0417 / 0.95 = 19.98 \text{ Nm}
$$

The average and effective torques are therefore:

$$
C_{med} = C_{max} x T_{acc} x 2 / T_{sc} = 14.179 Nm
$$
  

$$
C_{eff} = C_{max} x (2 x T_{acc} / T_{sc})^{1/2} = 16.832 Nm
$$

As the cycle effective torque is lower than the motor rated torque, a motor of a bigger size must be chosen. Repeating the operations for a UL7.19.30 motor with an inertia of 0.0023 kgm<sup>2</sup>, the obtained average torque is 14.383 Nm while the effective torque is 17.073 Nm. The motor is therefore suitable for the application with a high margin.

Given the torque constant  $Kt = 1.77$ , the average and maximum current absorbed by the motor are:

$$
I_{\text{max}} = C_{\text{max}} / K_t = 11.4 A
$$
  

$$
I_{\text{med}} = C_{\text{med}} / K_t = 8.1 A
$$

The drive size to be used with the present application is therefore XVy-10-20.

POWERTEC

**Ch.6** 68 —————— Maintenance ——————

# **6. MAINTENANCE**

### *6.1. CARE*

The Flexmax drive series must be installed according to the relevant installation regulations. They do not require any particular maintenance. They should not be cleaned with a wet or moist cloth. The power supply must be switched off before cleaning.

### *6.2. SERVICE*

The screws of all terminals on the drive should be re-tightened two weeks after initial commissioning.

This should be repeated each year. If the drives have been stored for more than three years, the capacitance of the intermediate circuit capacitors may have been impaired. Before commissioning these drives, it is advisable to supply power to the drives for at least two hours in order to regain the capacitor original ratings. To this purpose apply an input voltage without **applying any load on the output.**

After these steps, the drive is ready to be installed without limits.

#### *6.3. REPAIRS*

Repairs of the drive should only be carried out by qualified personnel (suggested by the manufacturer). If you carry out a repair on your own, observe the following points:

- When ordering spare parts do not only state the drive type but also the drive serial number. It is also useful to state the type of the regulation card and the system software version.
- When changing the cards ensure that the positions of switches and jumpers are observed!

### *6.4. CUSTOMER SERVICE*

For customer service, please refer to your Powertec Sales office, distributor, or service agent.

POWERTEC

**Ch.6** 70 **——————** Maintenance —

# **7. TROUBLESHOOTING**

**FIGURE 7.1: LED STATUS AND KEYPAD**

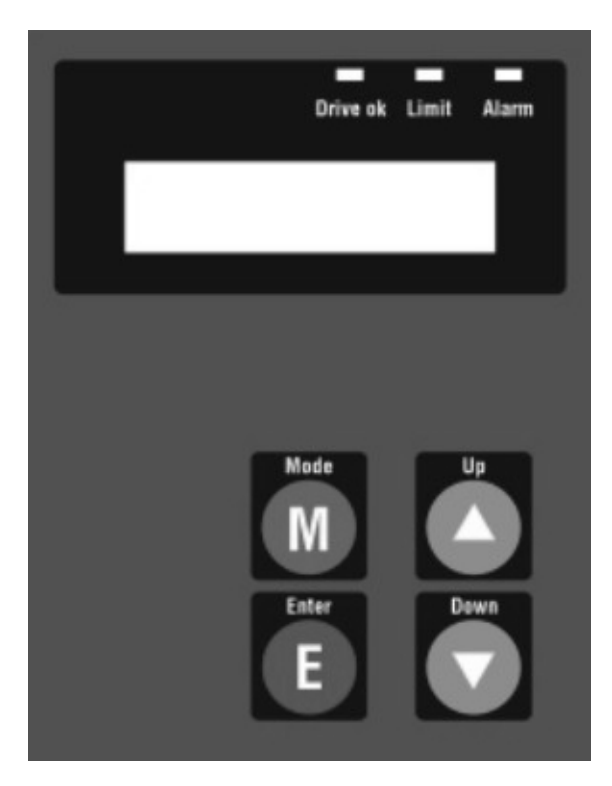

In case an alarm occurs, the LED at the top-right is illuminated red. In such a case the alarm code is shown on the keypad display and can be looked up in the manual. If the code is not displayed, push enter to see the code, to clear the alarm, turn off the drive enable and push enter twice to reset the drive.

The default for the keypad on power up is to dispaly speed (n) and load (i) in rpm and amps. Pushing M (Menu) will change the display to the parameter mode, showing the Menu number and the parameter number on the first line and the value of the parameter on the second line. See the keypad addendum for menu structure and number identification, or look at the menu structure in the WinPX tool shipped with every drive. This is a valuable tool to see and learn the menu structure even if you choose not to use the computer connection to the drive itself.

Pushing M (Menu) will result in highlighting the "M". Using the UP and DOWN keys will change the menu number. Pushing M (Menu) again will result in the highlight moving the "P". Using the UP and DOWN keys will change the parameter number. Pushing E (Enter) will highlight the rightmost number of the parameter, use the UP and DOWN keys to set it and push E (Enter), this will move the cursor to the next position, etc. When all the digits have been entered, the next push of the E (Enter) will put the new value in ACTIVE memory only. If the value is to be saved in permanent memory, push M (Menu) until "P" is highlighted, then push M again to display an "S" in the left side of the second line. Depress Enter to save the parameter to permanent memory.

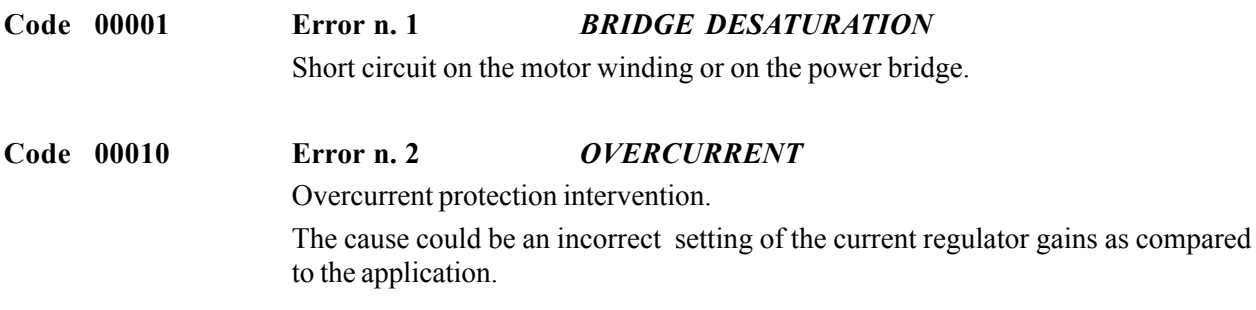

#### POWERTEC

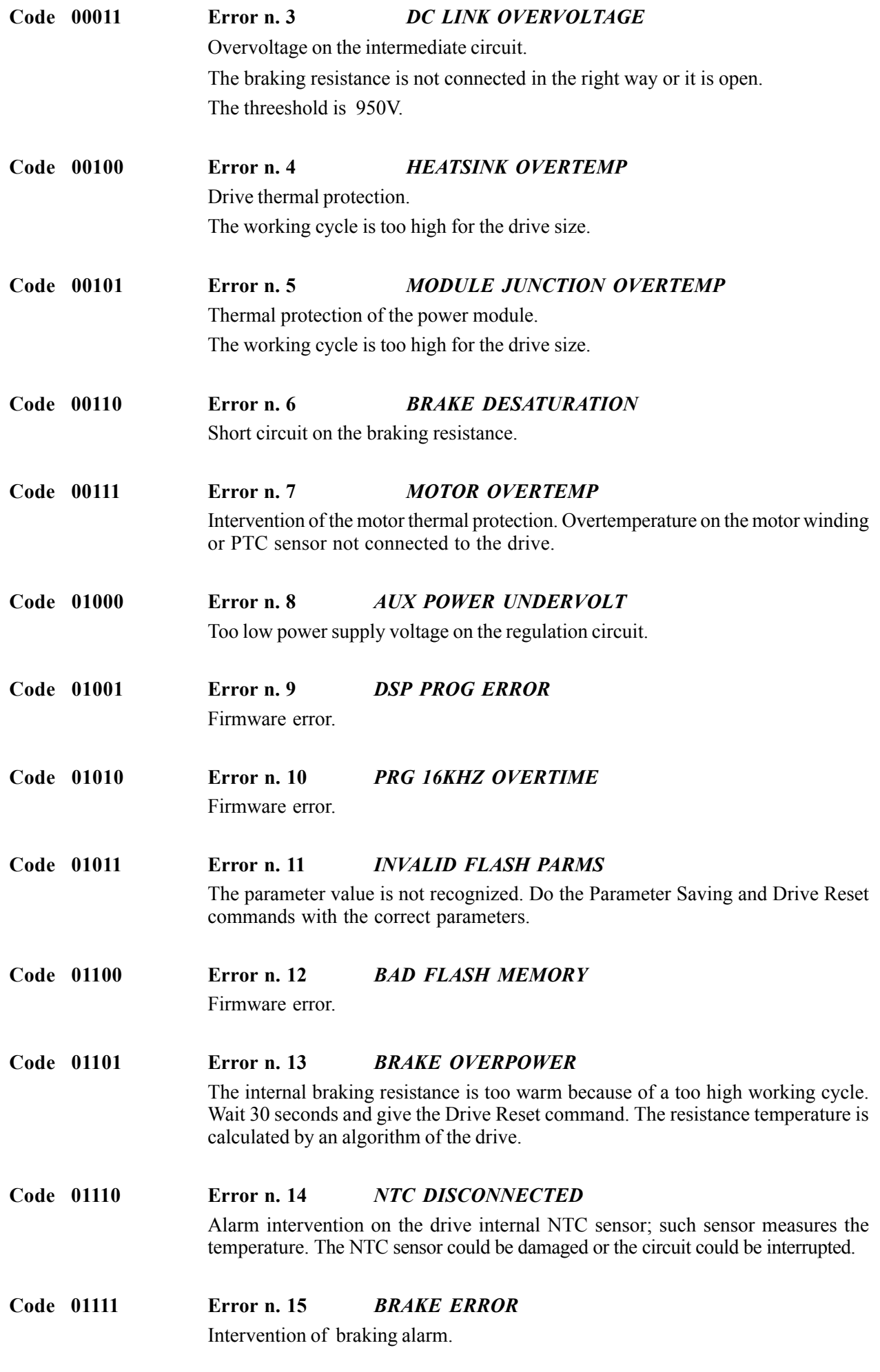

**Ch.6** 72 **——————** Maintenance —

FLEXMAX

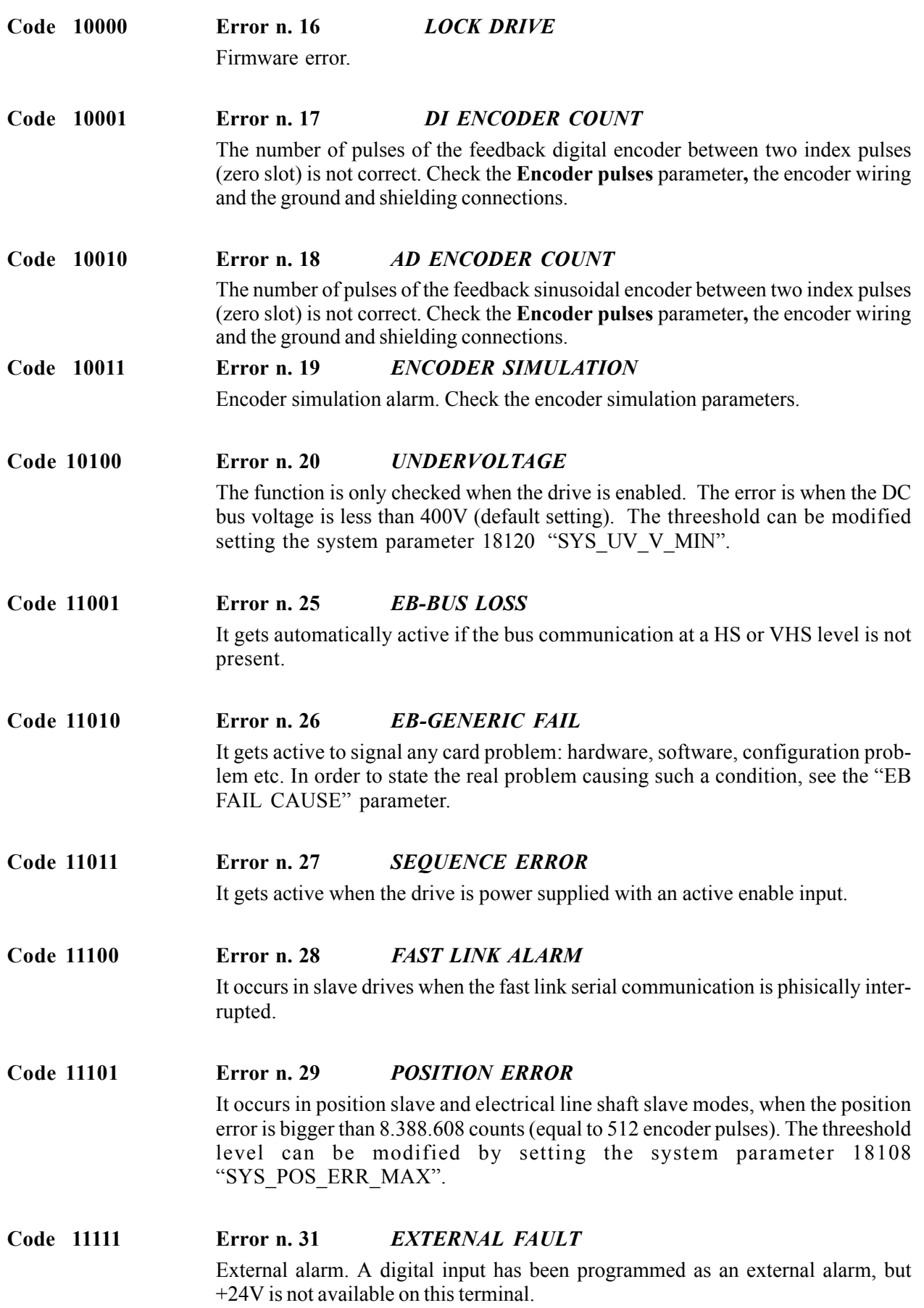

**The alarms 23 and 24 are programmable and they are dedicated only to MDPLC firmware applications.**

—————— Troubleshooting —————— 73 **Ch.7**

POWERTEC

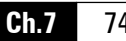

**Ch.7** 74 —————— Troubleshooting ——————

# **8. SETTINGS AND COMMISSIONING**

## *8.1. MENU STRUCTURE*

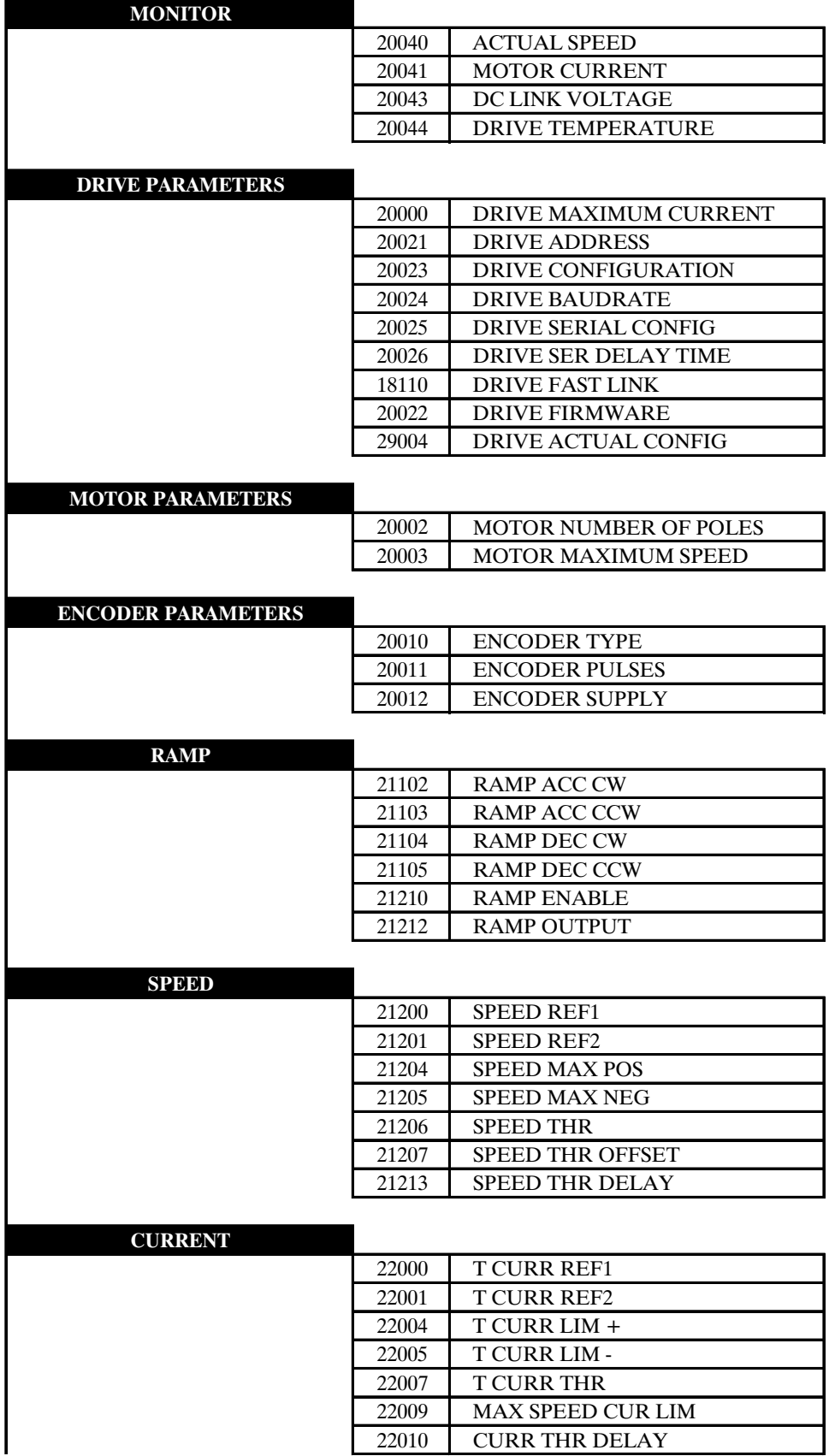

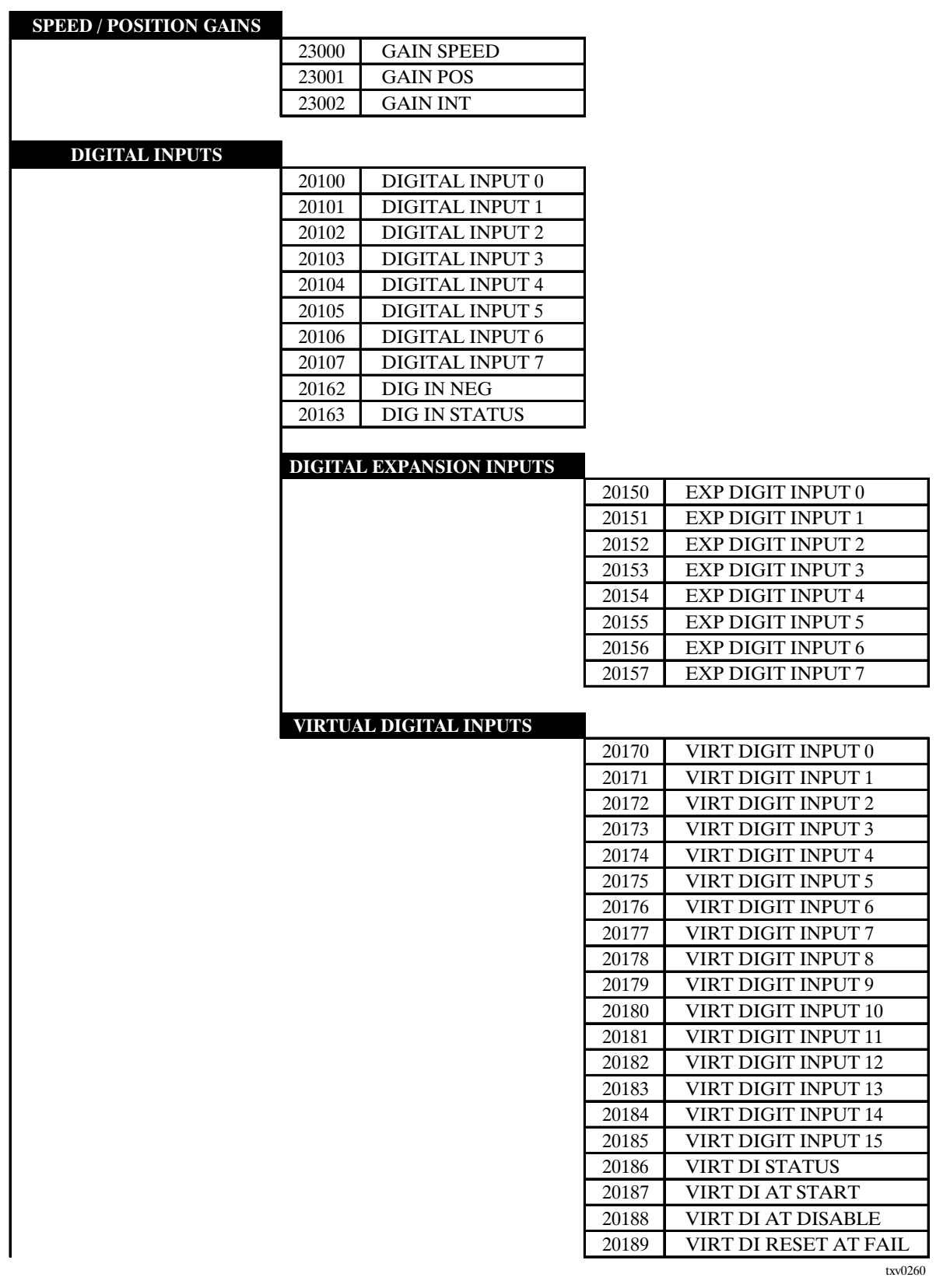

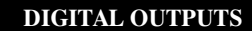

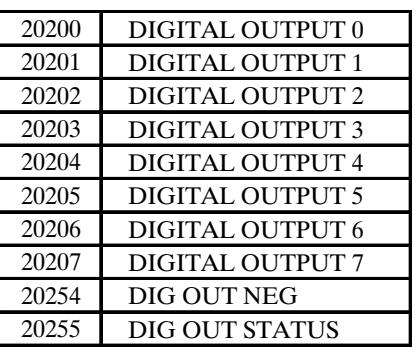

#### **VIRTUAL DIGITAL OUTPUTS**

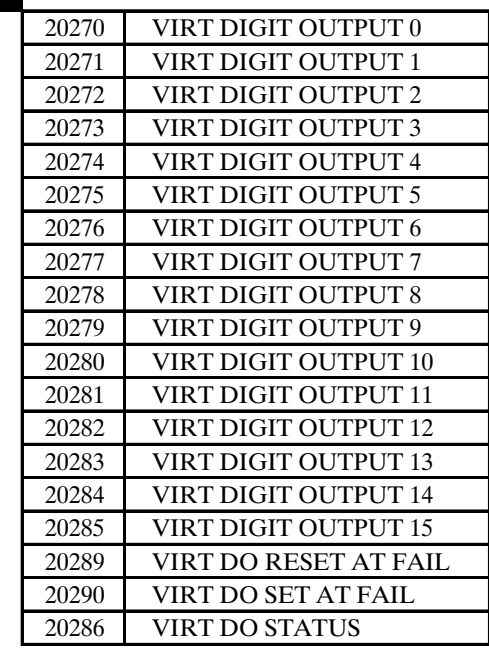

#### **DIGITAL EXPANSION OUTPUTS**

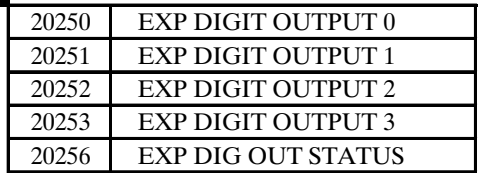

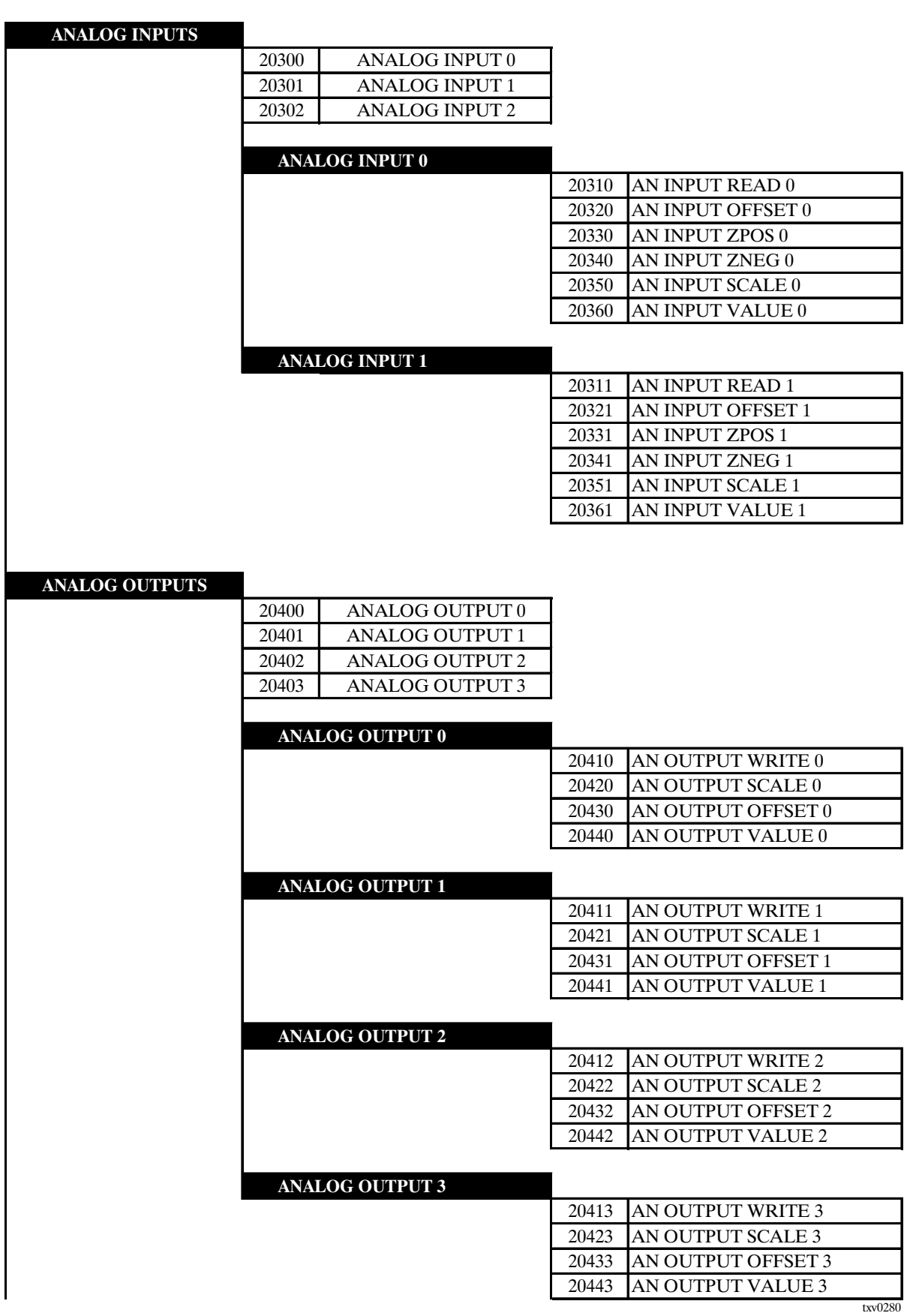

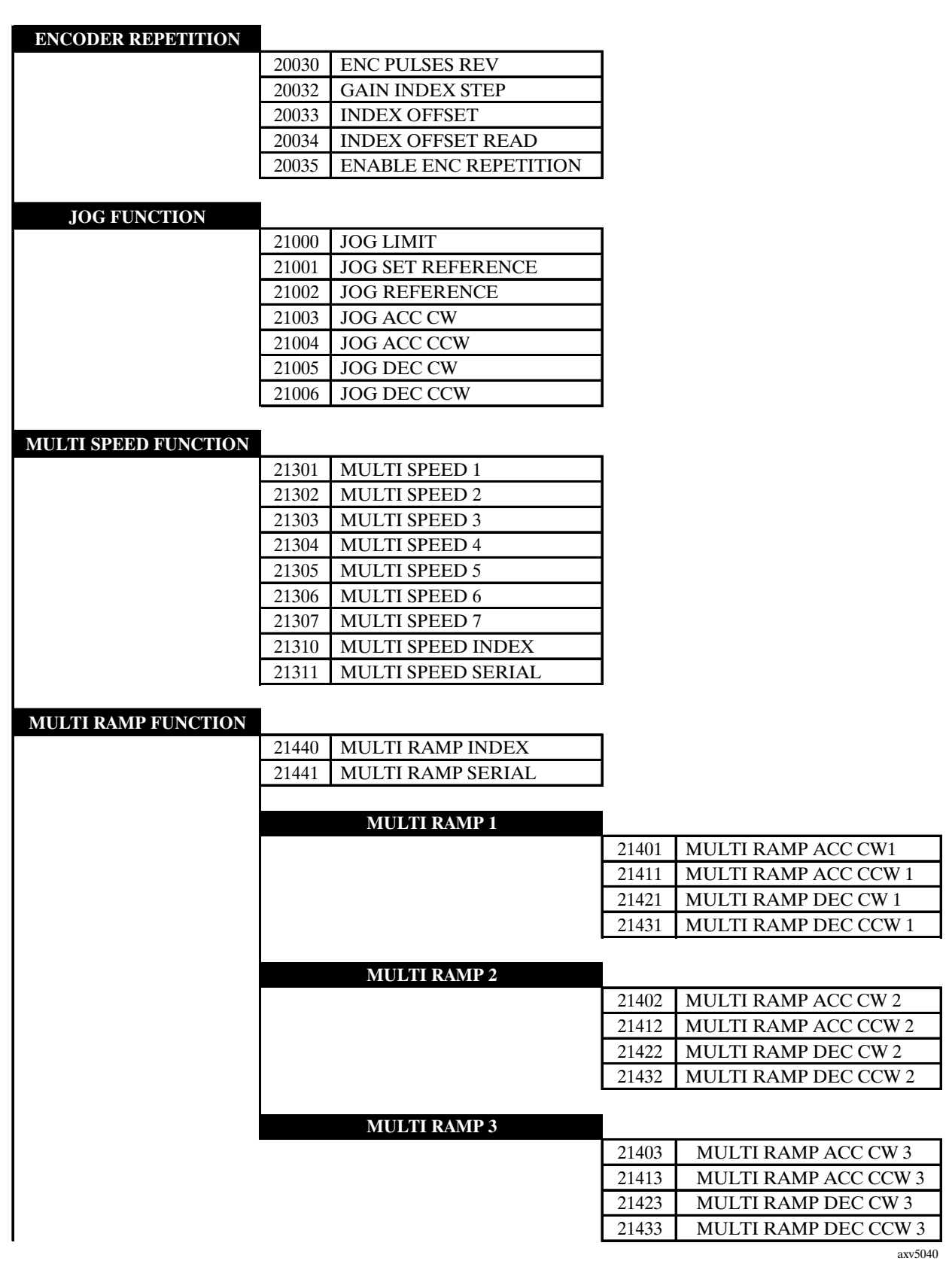

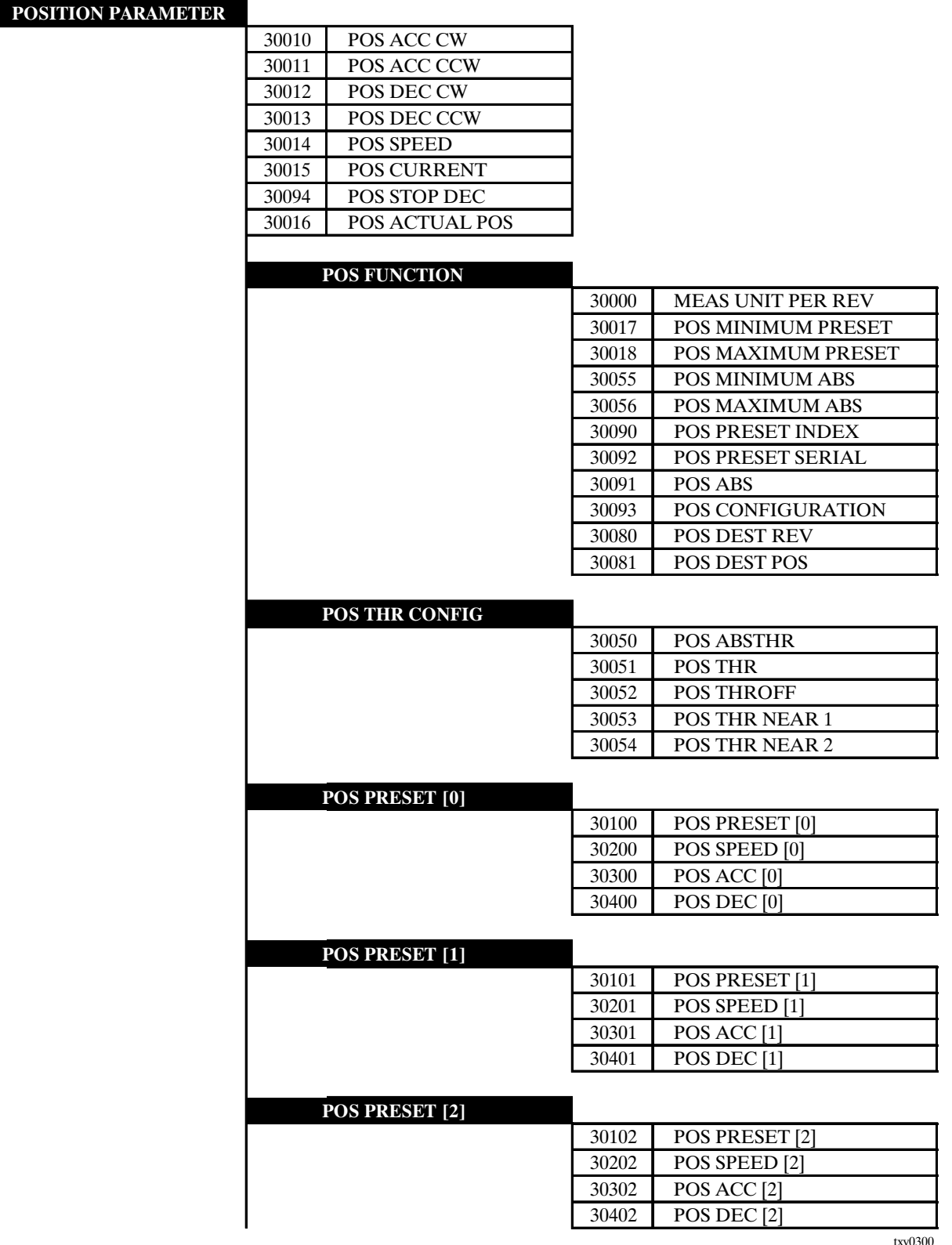

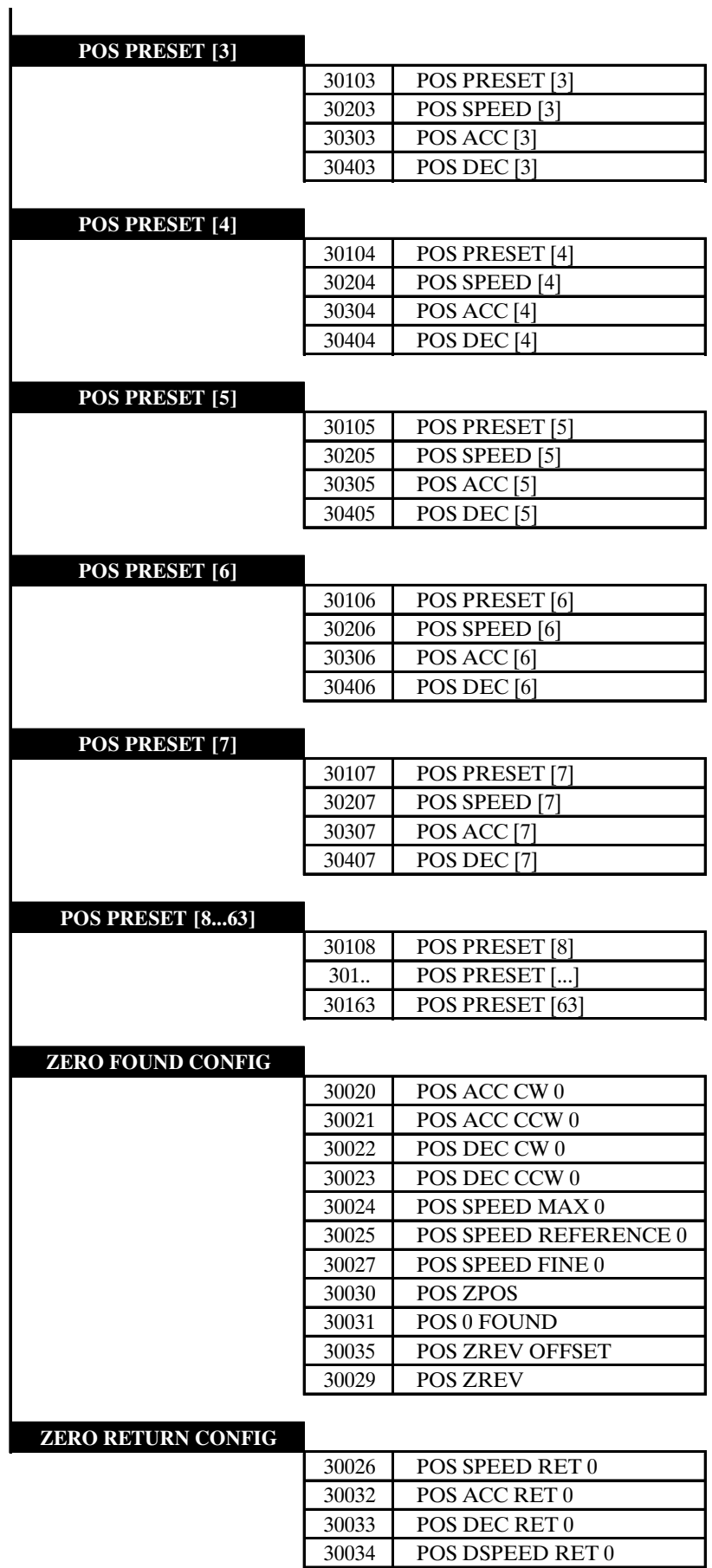

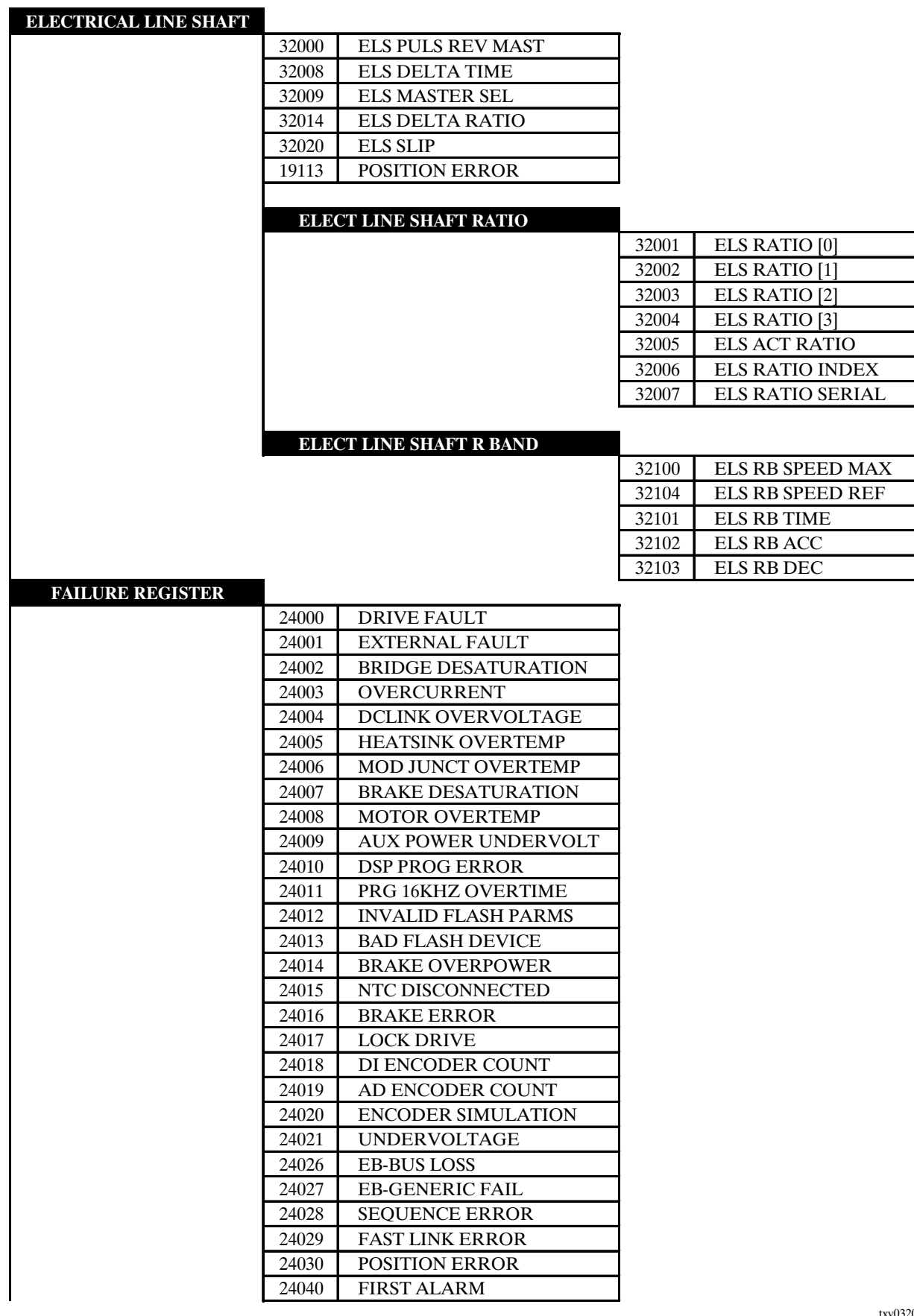

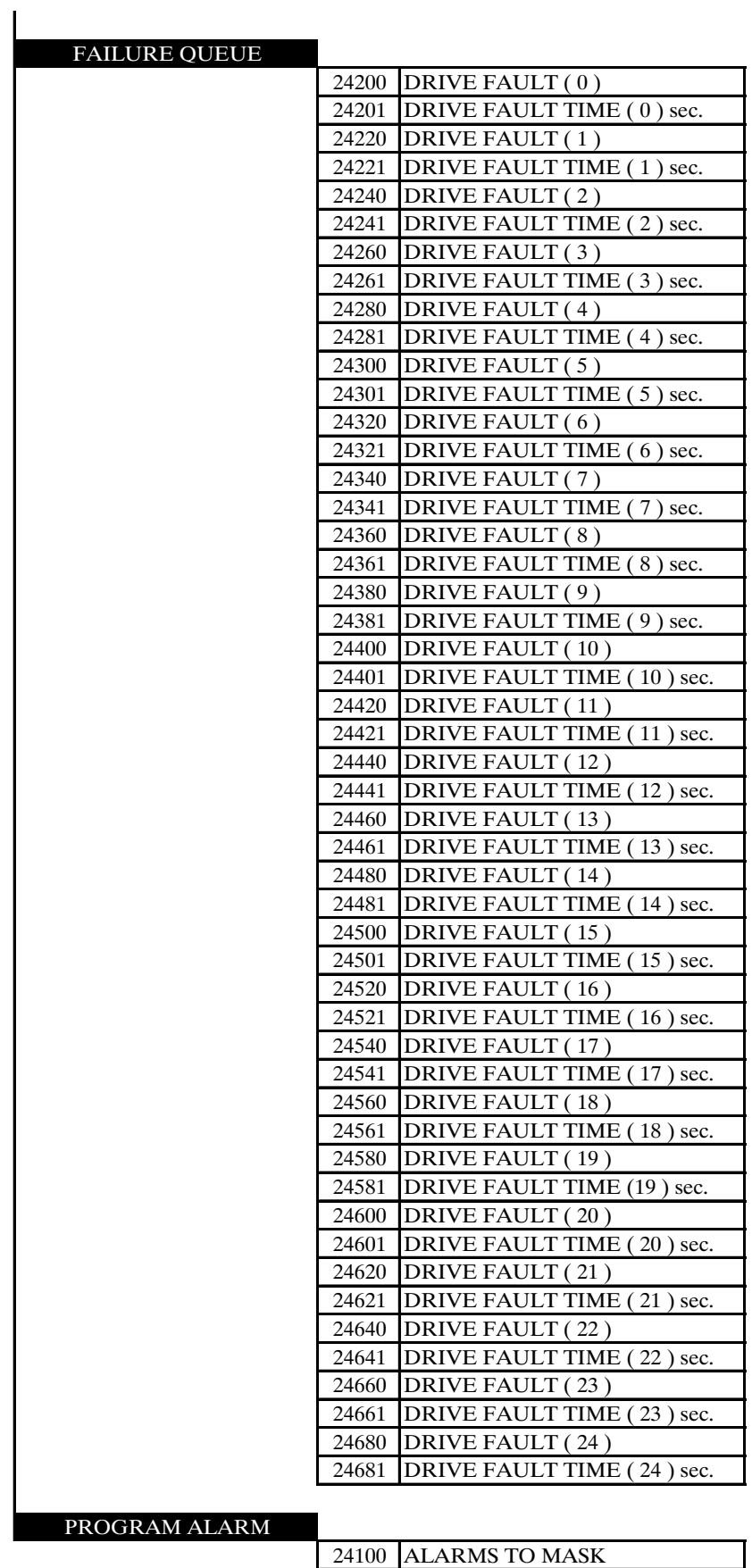

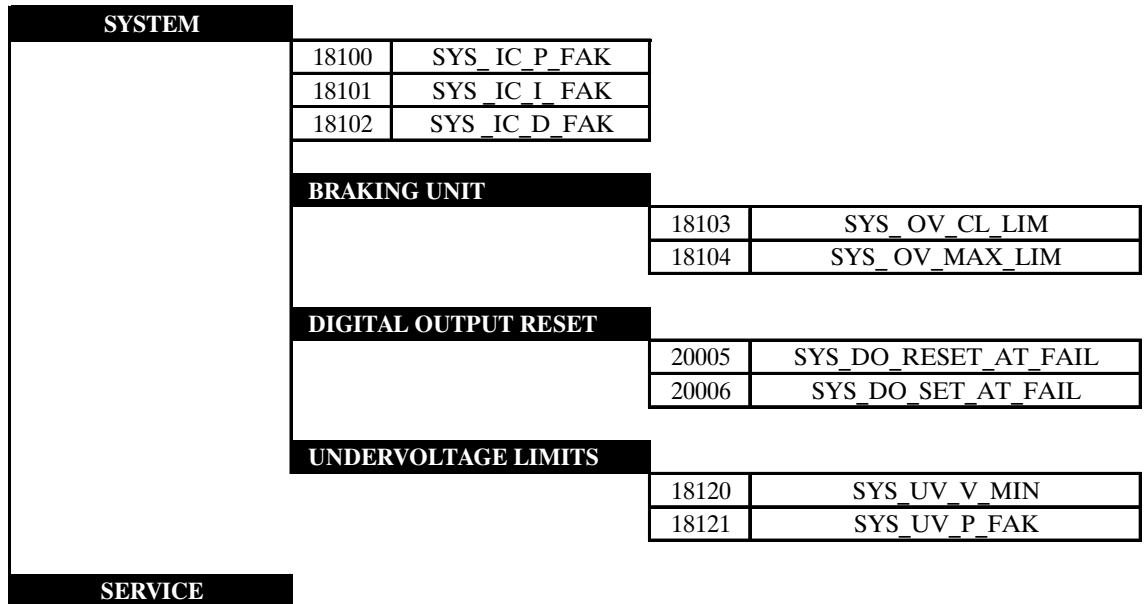

## *8.2. PC CONFIGURATOR*

The configurator WIN PX is a program supplied together with the product.

Its installation requires a PC with a Windows 95 system, with minimum 8 meg RAM. Contact Powertec if you have another operating system.

The configurator communicates with the drive using the Slink-3 protocol.

Together with the drive parameterization, the configurator allows downloading the firmware in order to create some personalized applications using the MDPLC development environment.

## *8.3. COMISSIONING*

Before powering up the drive, carry out the following verifications:

- Check the connections with the line L1, L2, L3
- Check the connections with the motor U, V, W
- Check the breaking resistance connection (if present)
- Check the connections with the encoder S2 and/or S1 (if present)
- Check the input connection 24Vdc
- Check the I/O connections
- Check all the drive and motor ground connections

After having checked as shown above, it's possible now to power the drive; then check:

- Line voltage (max permissible voltage  $460\text{Vac} + 10\%$ )
- Voltage of the intermediate circuit DC bus (270-350 for input voltage 230Vac, 480-650Vdc for input voltage 400Vac, 550-715 for input voltage 460Vac; if the measured voltage is not in the indicated range, check the line voltage)
- Regulation input voltage 24Vdc (term.19-20 of the connector C1) if the voltage is lower than 24Vdc, the drive may not work, if the voltage is higher than 30Vdc the drive could be damaged.

**Ch.8** 84 —————— Settings and Commissioning ——————

### *8.3.1. Connection with the PC*

The drive is delivered from the factory with a standard configuration in the speed mode. The input and output state is already programmed as in the following example; therefore user is able to start up the drive control and run the motor immediately (when used a motor series BM with encoder sin.cos at 2048 p/r).

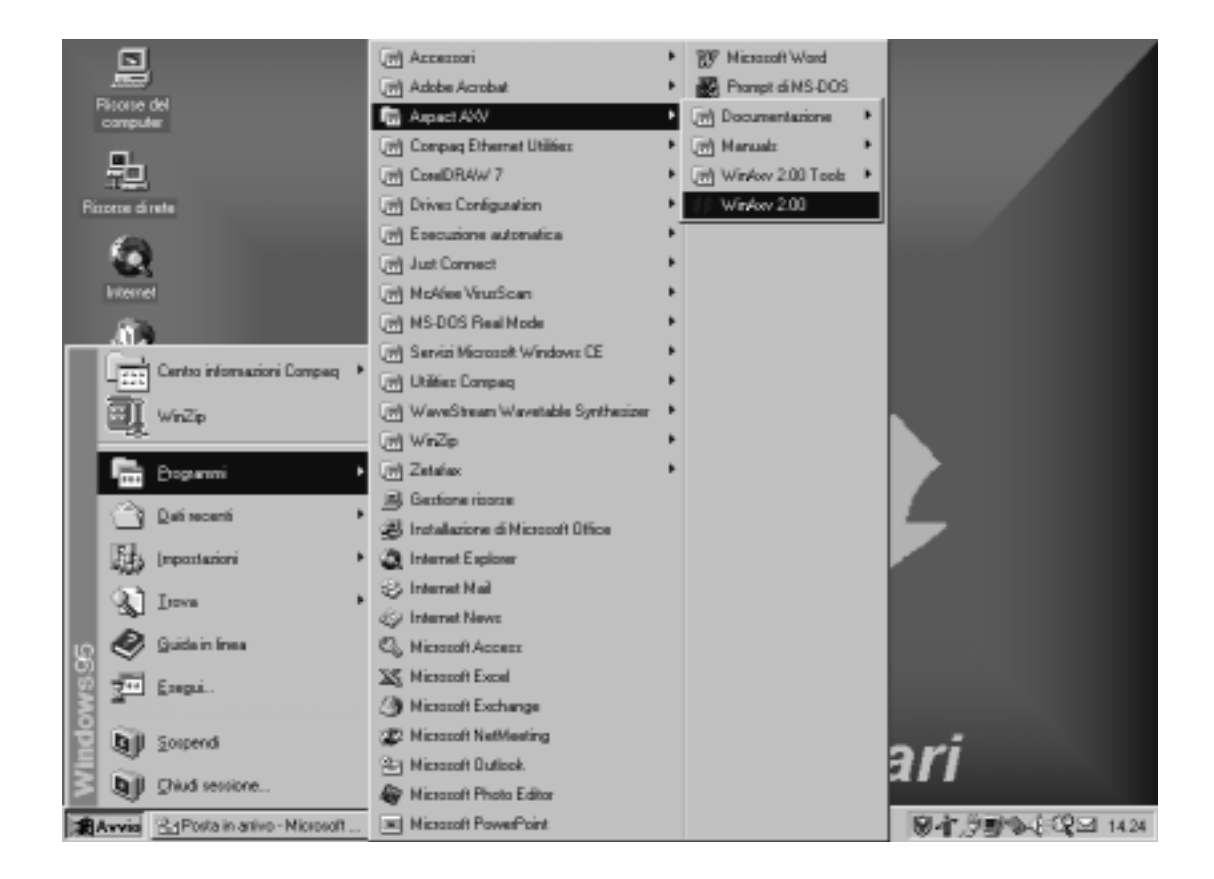

To perform the correct parameter settings, it's necessary to use the configurator WIN PX. Connect the drive to your PC using the serial communication as suggested in the manual; check that the termination resistance switch is on the 120 ohm position. In the Windows menu Start/Programs/WIN PX execute the command WinPX to start up the configurator. After starting the configurator, open from the File/Open menu the Basic Vx\_xxx.par file, where x\_xxx states the version of the Basic firmware.

This file includes the list of all the parameters resident in the drive. The data is split into several windows and a menu tree, typical of the Windows system, therefore easy to understand. When the Basic file has opened, the PC will connected automatically with the drive and communicate. If you see no errors after opening the Basic file, the drive is communicating with the PC (for commands and configurators specifications refer to the instruction manual of WIN PX).

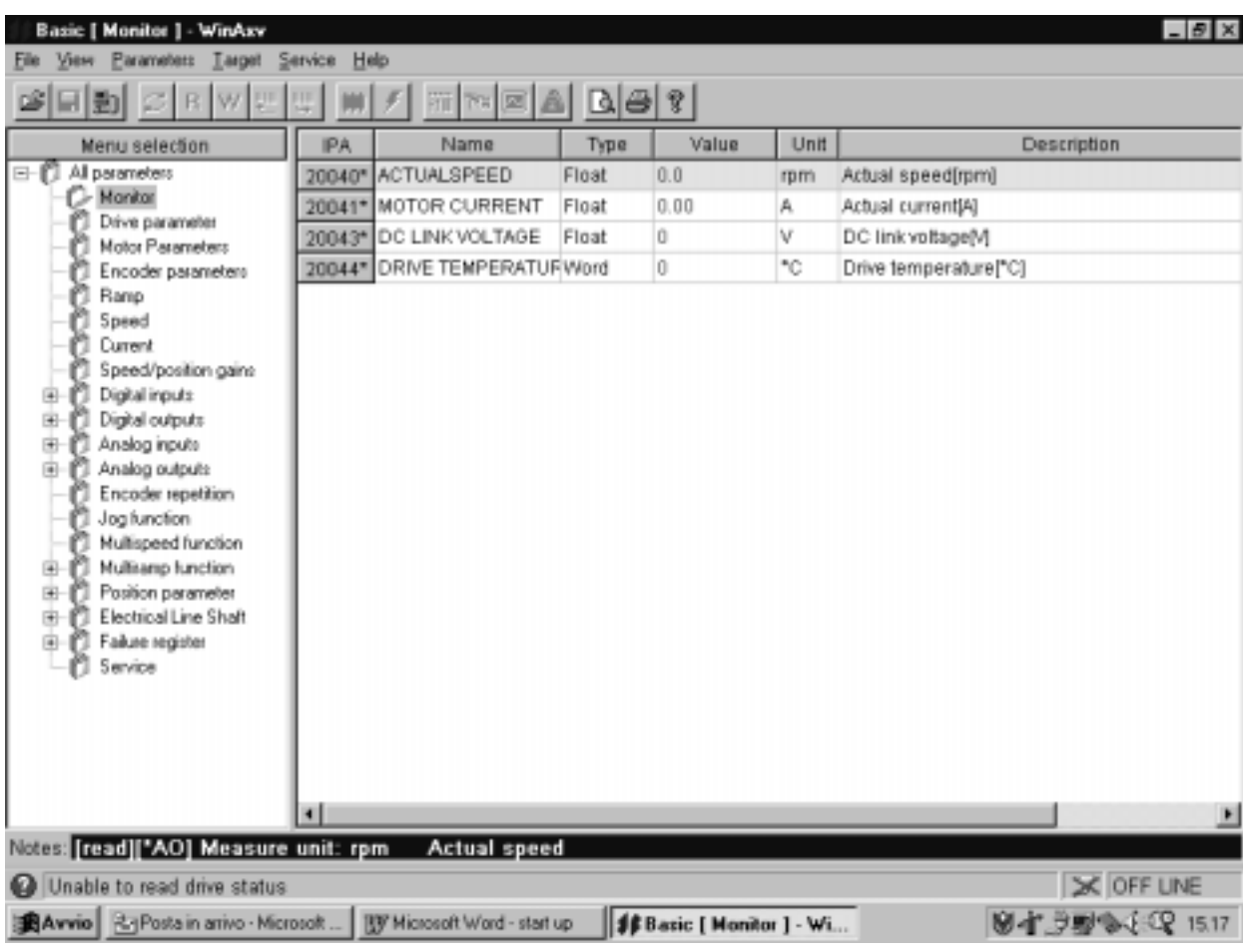

## *8.3.2. Essential parameters set up*

The essential parameters to check before starting the motor are:

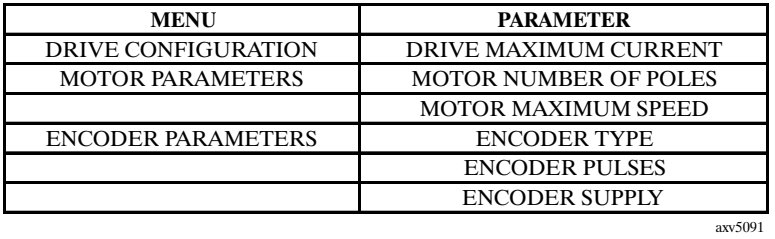

It's now possible to enable the drive and rotate the motor in the function of the inputs configuration and setup. As an example three types of configurations are described.

FLEXMAX

# *8.3.3. Speed mode configuration example*

*UNDER CONSTRUCTION*

POWERTEC

# *8.3.4. Position mode configuration example*

*UNDER CONSTRUCTION*

FLEXMAX

# *8.3.5. Electrical line shaft mode configuration example*

*UNDER CONSTRUCTION*

## *8.4. DOWNLOAD FIRMWARE*

The standard firmware loaded at the factory is an application called Basic.

The Basic application firmware is composed of 2 files.

- the low level firmware or firmware library (**PX Basic VX\_XX.sre**).
- the parameters file, used by the user for the drive application settings (**PX Basic VX\_XX.par**).

While firmware in the drive can be downloaded in the field by a customer when necessary, it is normally never required, and certainly not for routine use or configuration of the drive. Your Flexmax drive has been set up and run at the factory with the motor you purchased. Virtually nothing is required in the way of set up unless you want to change something that is factory standard default. We encourage you to wire the drive and at least temporarily use the default digital input setup to verify proper operation before changing any program parameters at all

- 1) To perform a firmware upgrade refer to this AFTER contacting the factory.
- Open the configurator WIN PX.
- Enable communication with the drive from the menu "Target/connect".
- From the menu "Service/Load firmware" select the command "Browse".
- The file PX Basic VX XX.sre of the last version will be indicated default, choose it and select the command "Load".
- At this time the firmware download is activated, and the data quantity (number Bytes) transferred is shown on the screen. The Basic is composed of nearly 90.000 bytes and the download time is around 60 sec.
- Reset the drive with the command of reset from configurator, or turn off and on the 24 vdc supply.
- In the menu "File/Open" open the PX Basic VX XX.par file.
- In the menu "Parameters/Write all" copy all the system parameters in the drive.
- In the menu "Parameters/Save parameters" save all the parameters in the drive.
- Reset the drive with the command "reset" configurator, or turn off and on.

At this time the firmware updating has finished, now the user can proceed setting the drive as desired.

2) To set up the drive in the MDPLC mode: Use this ONLY after being directed by the factory.

- Open the configurator WIN PX.
- Enable communication with the drive in the menu "Target/connect".
- In the menu "Service/Load firmware" select the command Browse.
- Search the file Vplc.sre and select the command Load.
- During the firmware download, the screen displays the data quantity (number Bytes) transferred.
- Reset the drive with the command of reset from configurator, or turn off and on the 24 vdc supply.
- In the menu "File/Open" open the Parameter MDPLC.par file .
- In the menu "Parameters/Write all" copy all the parameters in the drive.
- In the menu "Parameters/Save parameters" save all the parameters in the drive.
- Reset the drive with the command "reset", or turn off and on the 24 vdc supply.

Now the drive is set up in the MDPLC mode and it's ready to receive the dedicated application created by the specific program.

*NOTE !* The drive can be set up in the MDPLC mode only if the user has previously executed the installation of the program in his own PC. That program, distributed with CDRom, includes, as well as the compiler IEC1131, and the firmware file Basic VX\_XX.sre.

### *8.5. ENCODER SIN.COS PHASING*

#### *UNDER CONSTRUCTION*

### *8.6. RESOLVER PHASING*

- 1) Free the motor shaft from possible mechanical couplings, in order to let it rotate freely. Via the Flexmax WinPX program set the **Drive configuration** (20023) parameter to *ENCODER PHASING.*
- 2) After writing the parameter, give the SAVE and RESET command. (lightning bolt)

(With this functioning condition, the digital input 0 is temporarily defaulted to the ENABLE command while the digital input 1 is temporarily defaulted to the RESET command regardless of your specific settings). Set current limit plus and minus (current menu -60- param T Curr Lim+ and T Curr Lim -) to a value not exceeding 50% of the motor rated current.

- 3) Enable digital input 0 (apply +24V.) The motor rotates in a clockwise direction, seen from the motor shaft side, it will energize and lock on a motor pole, then rotate some part of a revolution and is then torquestopped in a fixed point (make sure that the motor rotates in a clockwise direction, otherwise check the wiring). The shaft will sit in this position.
- 4) Save the parameters BEFORE disabling the drive. (Click on the IC chip symbol)
- 5) Change the **Drive configuration** (20023) parameter to *Speed (or what you desire). Change the current limits back to the original settings, not to exceed 150% of the motor nameplate current.*
- 6) Give a drive-reset command via the digital input 1, or reset using the lightning symbol. Answer yes to all the questions in the pop-up windows.
- 7) The offset of the resolver is now stored in permanent memory and does not ever have to be set again unless the memory is rewritten with another value. Of course any maintenance in the future may require resetting this index.
- 8) Make certain you save your file on the computer by clicking File/Save or by clicking the diskette symbol. This way, even a replacement drive can be downloaded with the identical file.

## *8.7. DIGITAL ENCODER + HALL SENSOR PHASING*

Procedure for performing the phasing of a digital encoder + Hall traces. This has already been done by the factory for any drive ordered for a particular motor. There is no need to do this unless the motor has been repaired, encoder replaced or some other situation.

In order to perform such a procedure it is necessary to enable the Motor window function of the Win PX configurator and to pull the HA POSITION (19022) parameter: Service  $\rightarrow$  serv. HA encoder  $\rightarrow$  HA POSITION menu.

The encoder configuration (encoder type parameter) has to be digital+hall.

Make sure that the drive has been disabled.

1) Free the motor shaft from possible mechanical couplings, in order to let it rotate freely.

Via the Flexmax WinPX program set the **Drive configuration** (20023) parameter to *ENCODER PHASING.*

2) After writing the parameter, give the SAVE and RESET command. (lightning bolt)

(With this functioning condition, the digital input 0 is temporarily defaulted to the ENABLE command while the digital input 1 is temporarily defaulted to the RESET command regardless of your specific settings). Set current limit plus and minus (current menu -60- param T Curr Lim+ and T Curr Lim -) to a value not exceeding 50% of the motor rated current.

- 3) Enable digital input 0 (apply +24V.) The motor rotates in a clockwise direction, seen from the motor shaft side, it will energize and lock on a motor pole, then rotate some part of a revolution and is then torquestopped in a fixed point (make sure that the motor rotates in a clockwise direction, otherwise check the wiring). The shaft will sit in this position.
- 4) Save the parameters BEFORE disabling the drive. (Click on the IC chip symbol)
- 5) Change the **Drive configuration** (20023) parameter to *Speed (or what you desire). Change the current limits back to the original settings, not to exceed 150% of the motor nameplate current.*
- 6) Give a drive-reset command via the digital input 1, or reset using the lightning symbol. Answer yes to all the questions in the pop-up windows.
- 7) The offset of the encoder is now stored in permanent memory and does not ever have to be set again unless the memory is rewritten with another value. Of course any maintenance in the future may require resetting this index.
- 8) Make certain you save your file on the computer by clicking File/Save or by clicking the diskette symbol. This way, even a replacement drive can be downloaded with the identical file.